# Plumbing Application in eSLA

A step-by-step process walking you through the eSLA customer portal application for a plumbing plan review.

# Welcome to your eSLA Dashboard

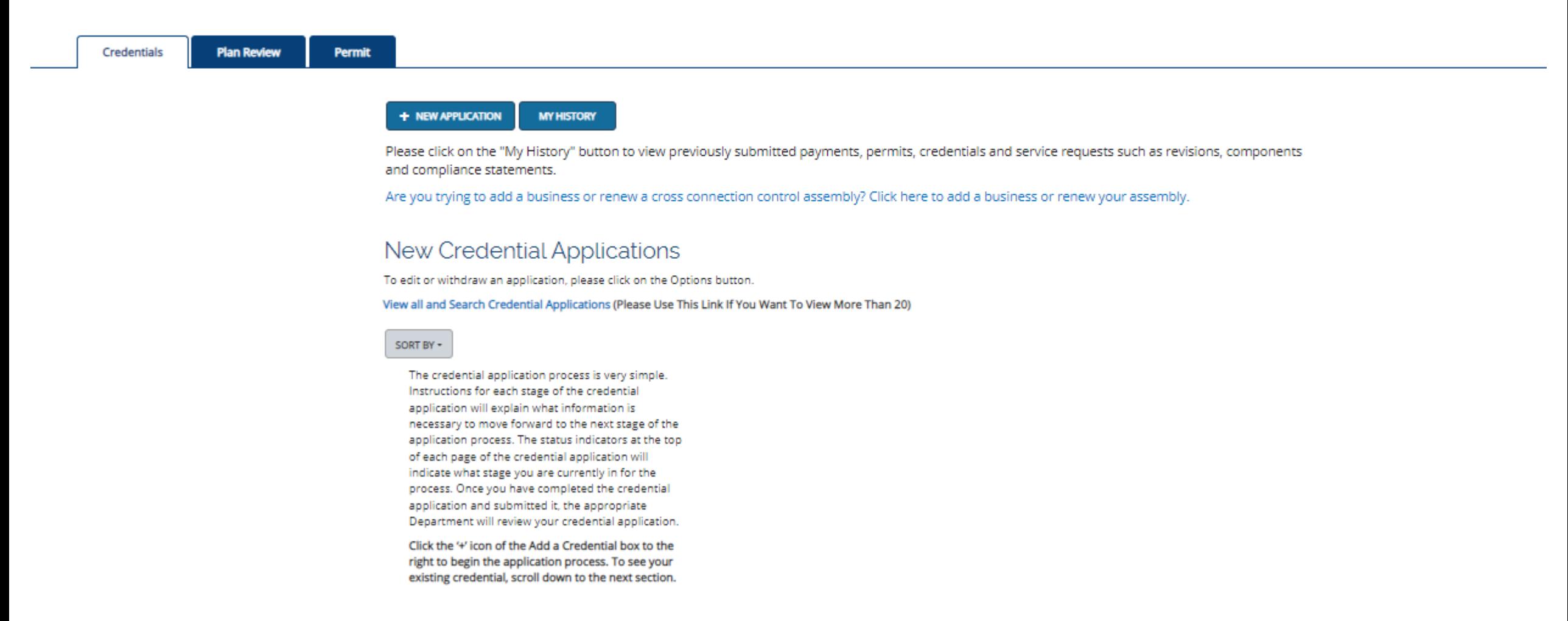

# Welcome to your eSLA Dashboard

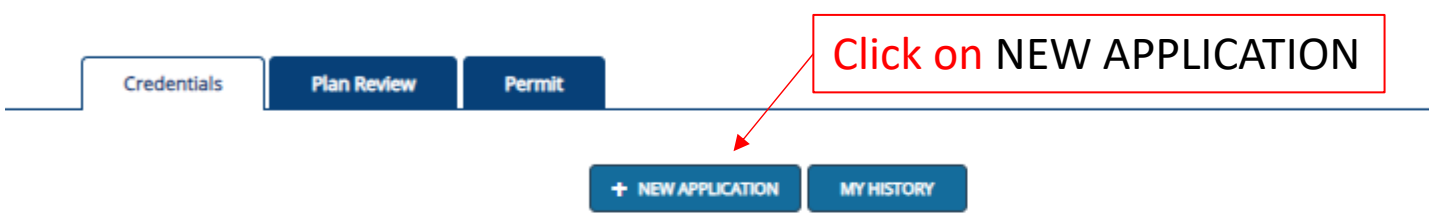

Please click on the "My History" button to view previously submitted payments, permits, credentials and service requests such as revisions, components and compliance statements.

Are you trying to add a business or renew a cross connection control assembly? Click here to add a business or renew your assembly.

## New Credential Applications

To edit or withdraw an application, please click on the Options button.

View all and Search Credential Applications (Please Use This Link If You Want To View More Than 20)

### SORT BY +

The credential application process is very simple. Instructions for each stage of the credential application will explain what information is necessary to move forward to the next stage of the application process. The status indicators at the top of each page of the credential application will indicate what stage you are currently in for the process. Once you have completed the credential application and submitted it, the appropriate Department will review your credential application.

Click the '+' icon of the Add a Credential box to the right to begin the application process. To see your existing credential, scroll down to the next section.

# Select/Click on the area you wish to proceed in. For plan review select Plan Reviews.

PLAN REVIEW STATUS DASHBOARD MINE SAFETY TRAINING INSPECTOR LOOK-UP PUBLIC LOOK-UP HELP

### **Application Selection**

Select the Area. Next, based on the area, select either the Program Area, Permit/Plan Review, and Application Type or the Application Type, Credential and Credential Type as applicable.

To add an account, select the account name from the drop down. If you do not see an account, please add the business via the Manage Business page.

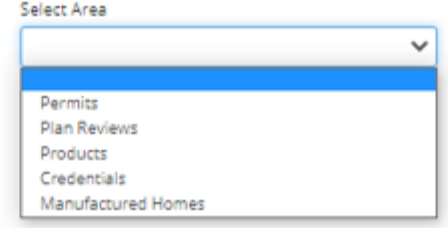

### **Application Instructions**

Provide the information necessary for the application. Once finished, click which type of Save option desired.

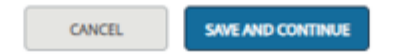

IMPORTANT: Always click Save and Continue. If you use the browser's back button, your information will not be saved.

# **Application Selection**

Select the Area. Next, based on the area, select either the Program Area, Permit/Plan Review, and Application Type or the Application Type, Credential and Credential Type as applicable.

To add an account, select the account name from the drop down. If you do not see an account, please add the business via the Manage Business page.

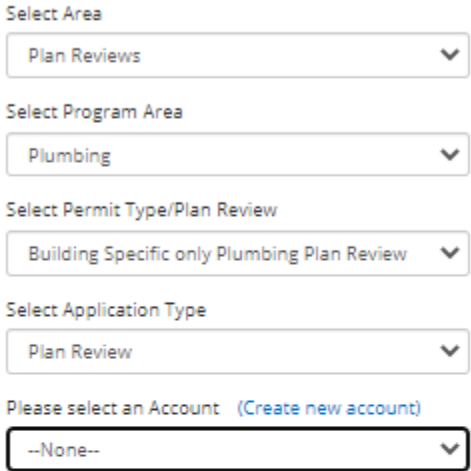

# Now select -Program Area -Permit Type/Plan Review -Application Type -Account

### **Application Instructions**

Provide the information necessary for the application. Once finished, click which type of Save option desired. Numerous cities have been delegated certain authority to review plumbing plans in lieu of the Division of Industry Services.

For a current list of those municipalities and their designation, please check the Plumbing Agent Municipalities list to ensure your plans are sent to the correct recipient.

"Health care and related facility" means a hospital, nursing home, community-based residential facility, county home, infirmary, inpatient mental health center, inpatient hospice, ambulatory surgery center, adult daycare center, end stage renal facility, facility for the developmentally disabled, institute for mental disease, urgent care center, clinic or medical office, child caring institution, or school of medicine, surgery or dentistry.

Manufactured Home Community: Use this option when submitting water supply systems, sanitary drainage systems, and/or storm drainage systems serving a manufactured home community; with or without building sewers or water services.

Completely fill out the Personal Information Section and then check the boxes for the Mailing Address and Public Address.

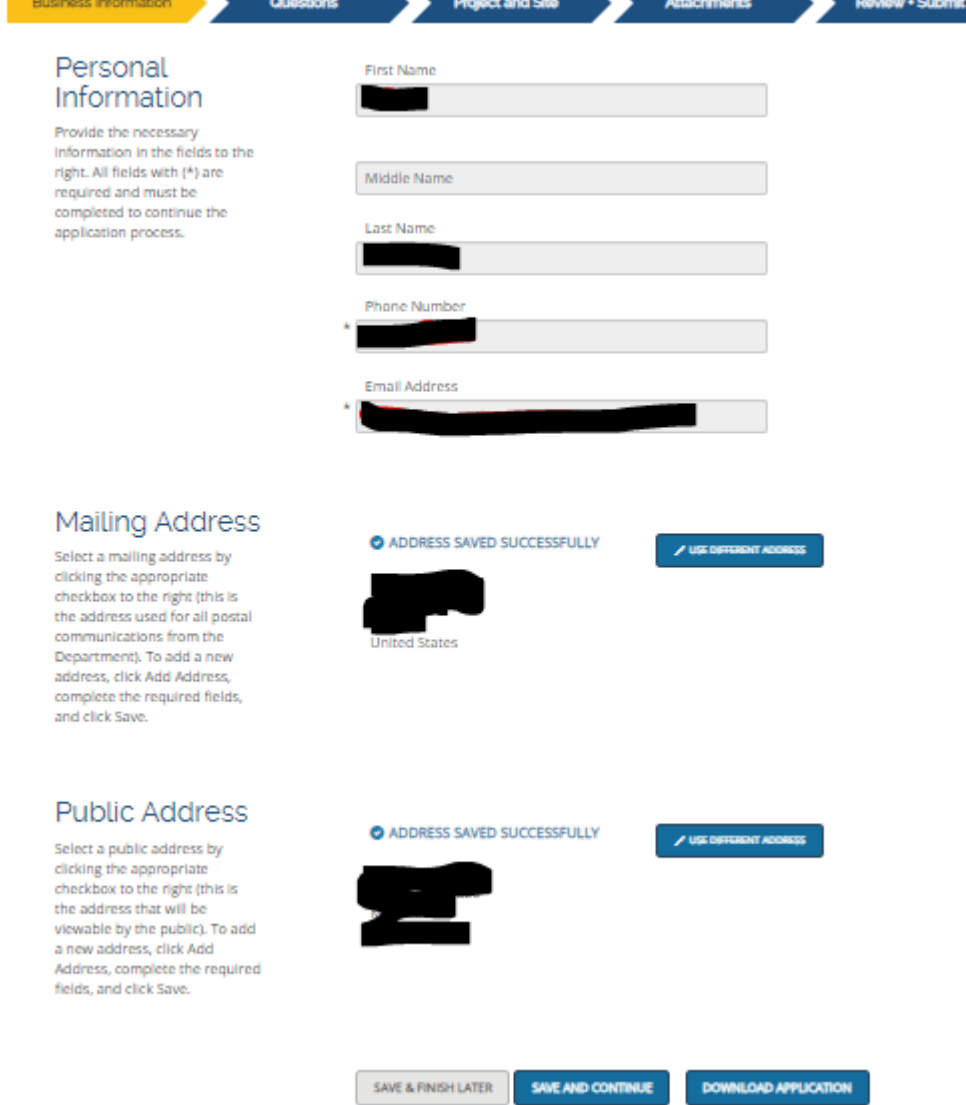

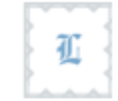

# **New Application**

Building and Site Specific Plumbing Plan Review DIS-062316880

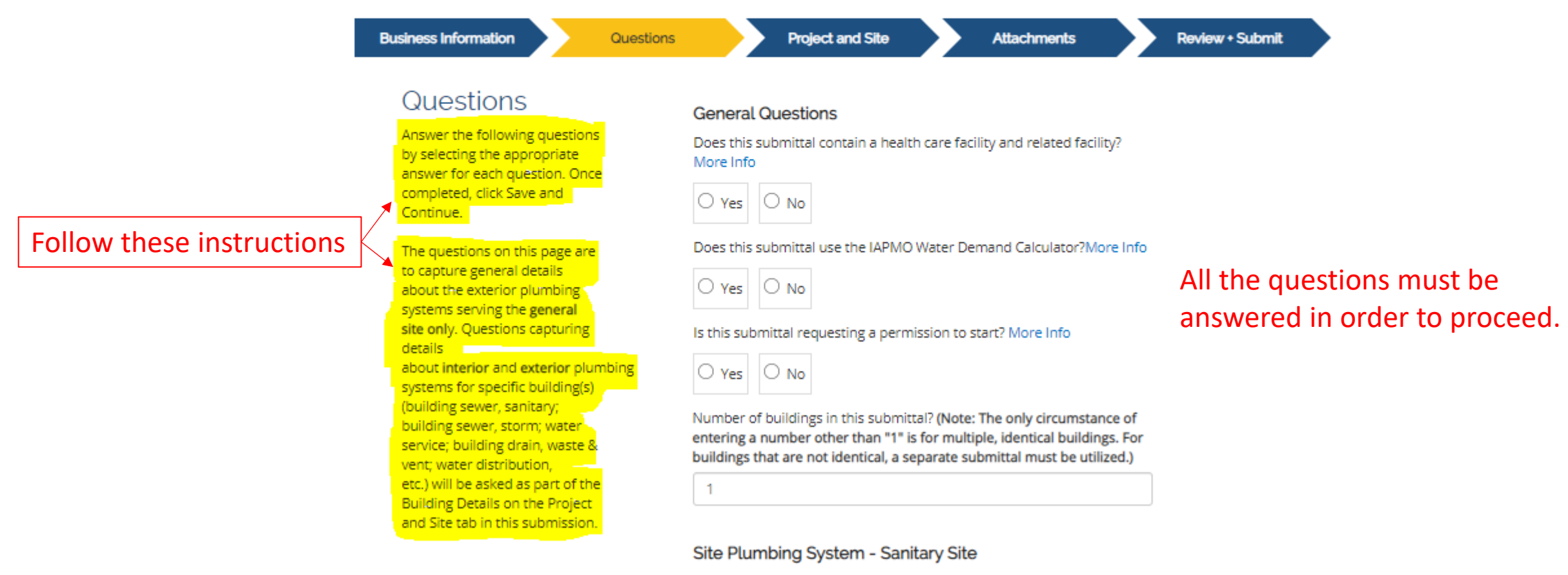

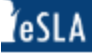

# 征

# **New Application**

Building and Site Specific Plumbing Plan Review DIS-062316880

**Business Information** Questions Project and Site **Attachments Review + Submit** Affiliation ADD INDIVIDUAL Information May be more than 1 individual. Add the Owner, Installer or Complete the ADD INDIVIDUAL Designer information necessary to complete this and the ADD SITE portions. application. **Project and Site** ADD SITE The project and site address will be validated Add the necessary Project and Site information necessary to complete this application. upon entry of the information. Then you will ADD UNIQUE BUILDING **Building Details** ADD UNIQUE BUILDING

> **SAVE & FINISH LATER SAVE AND CONTINUE**

**DOWNLOAD APPLICATION** 

IMPORTANT: Always click Save and Continue. If you use the browser's back button, your information will not be saved.

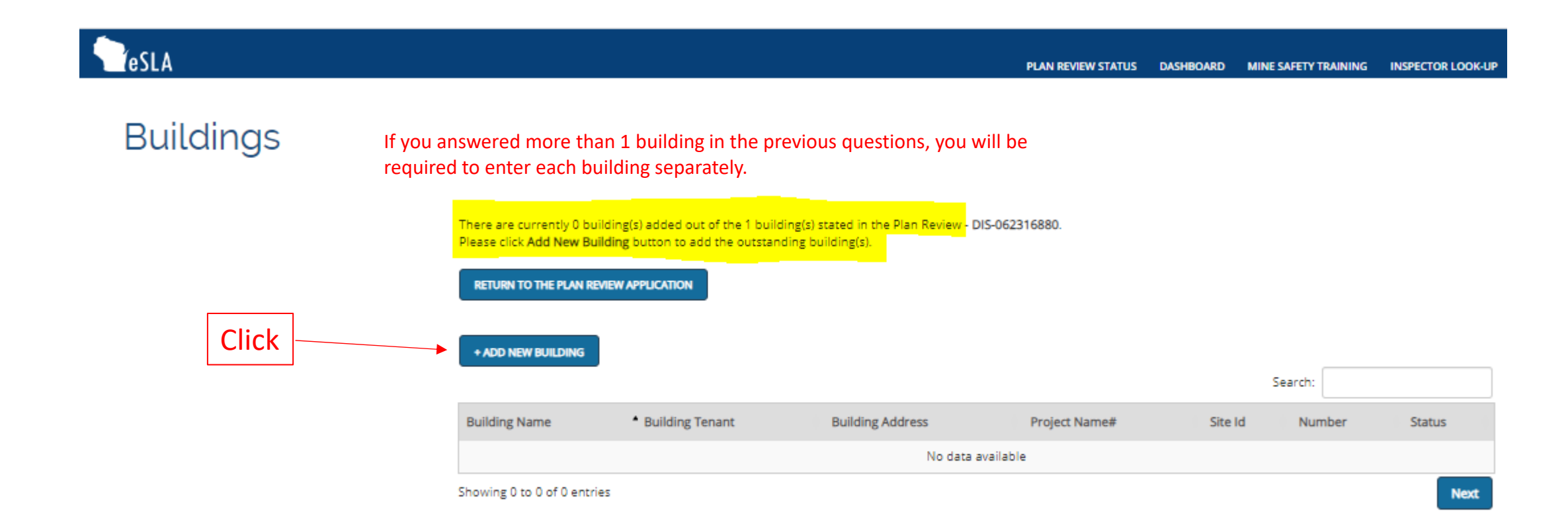

# **Add Building**

Building and Site Specific Plumbing Plan Review

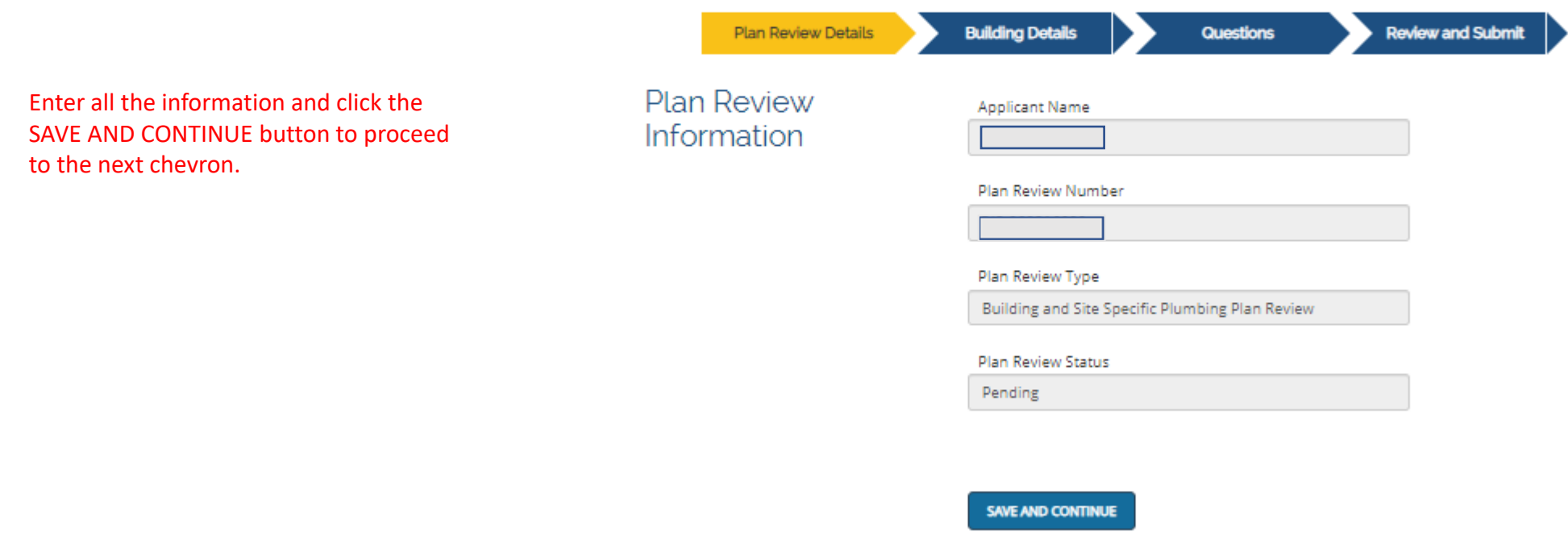

IMPORTANT: Always click Save and Continue. If you use the browser's back button, your information will not be saved.

# **Add Building**

Building and Site Specific Plumbing Plan Review SR-23-11486

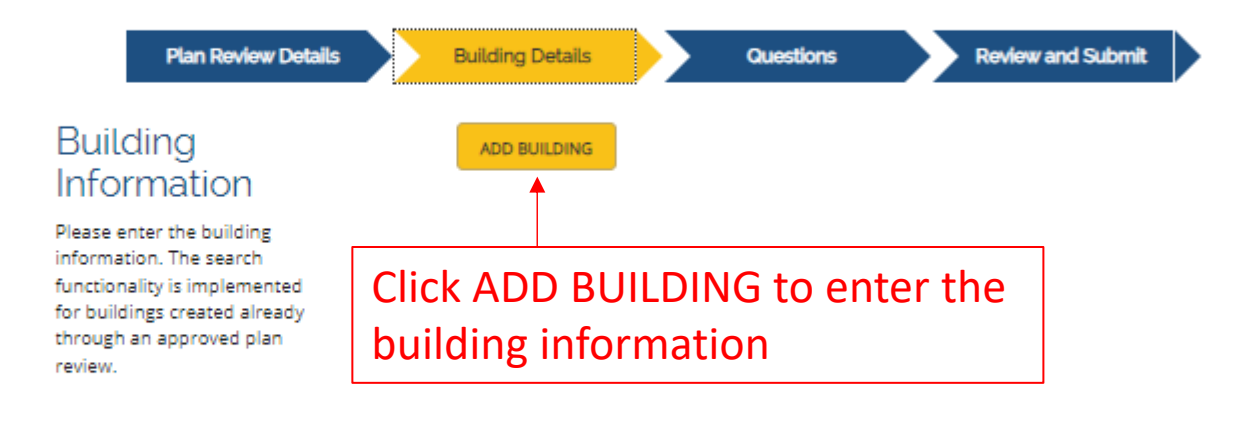

### SAVE AND CONTINUE

IMPORTANT: Always click Save and Continue. If you use the browser's back button, your information will not be saved.

# Click the Create a New Building check box or if the building already exists you can search for it.

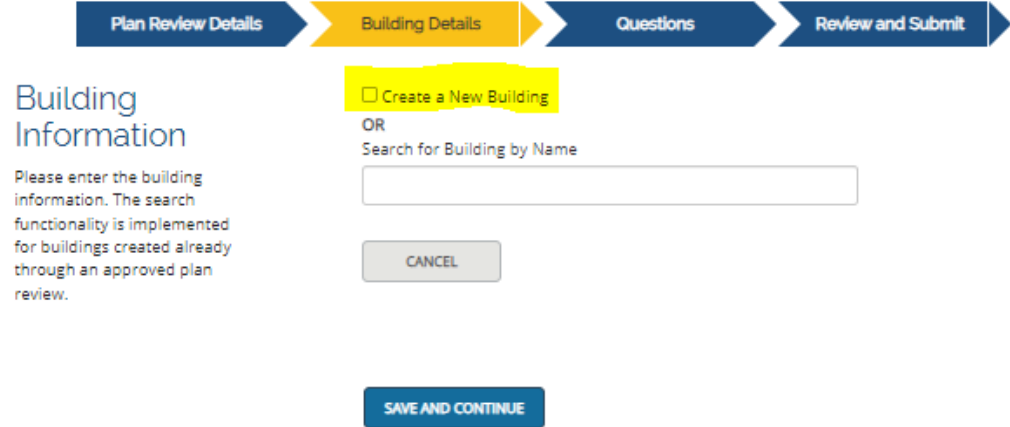

IMPORTANT: Always click Save and Continue. If you use the browser's back button, your information will not be saved.

# If building is new fill out this information then click SAVE

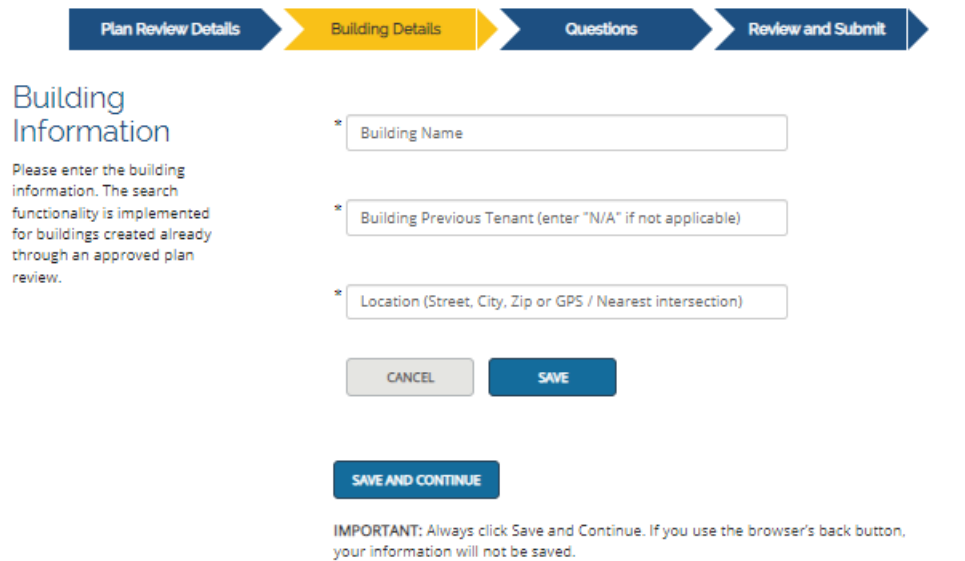

# **Add Building**

Building and Site Specific Plumbing Plan Review SR-23-11486

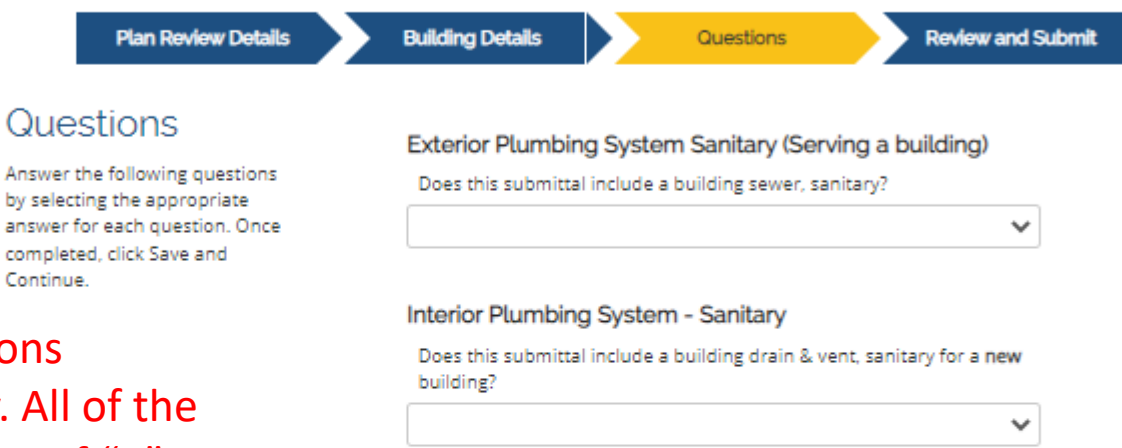

Does this submittal include an addition or alteration to an existing building drain & vent, sanitary?

 $\checkmark$ 

### Exterior Plumbing System - Water (Serving a Building)

Does this building contain a water service?

 $\checkmark$ 

Does this water service include an exterior cross connection control assembly for a health care or related facility in a water service?

 $\checkmark$ 

Does this water service include an interior cross connection control

You will now answer all the questions relating to the building specifically. All of the questions need to be answered even if "0" is the answer.

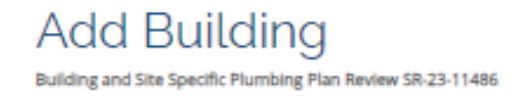

You will now digitally attest and sign to this Add Building and then click SUBMIT.

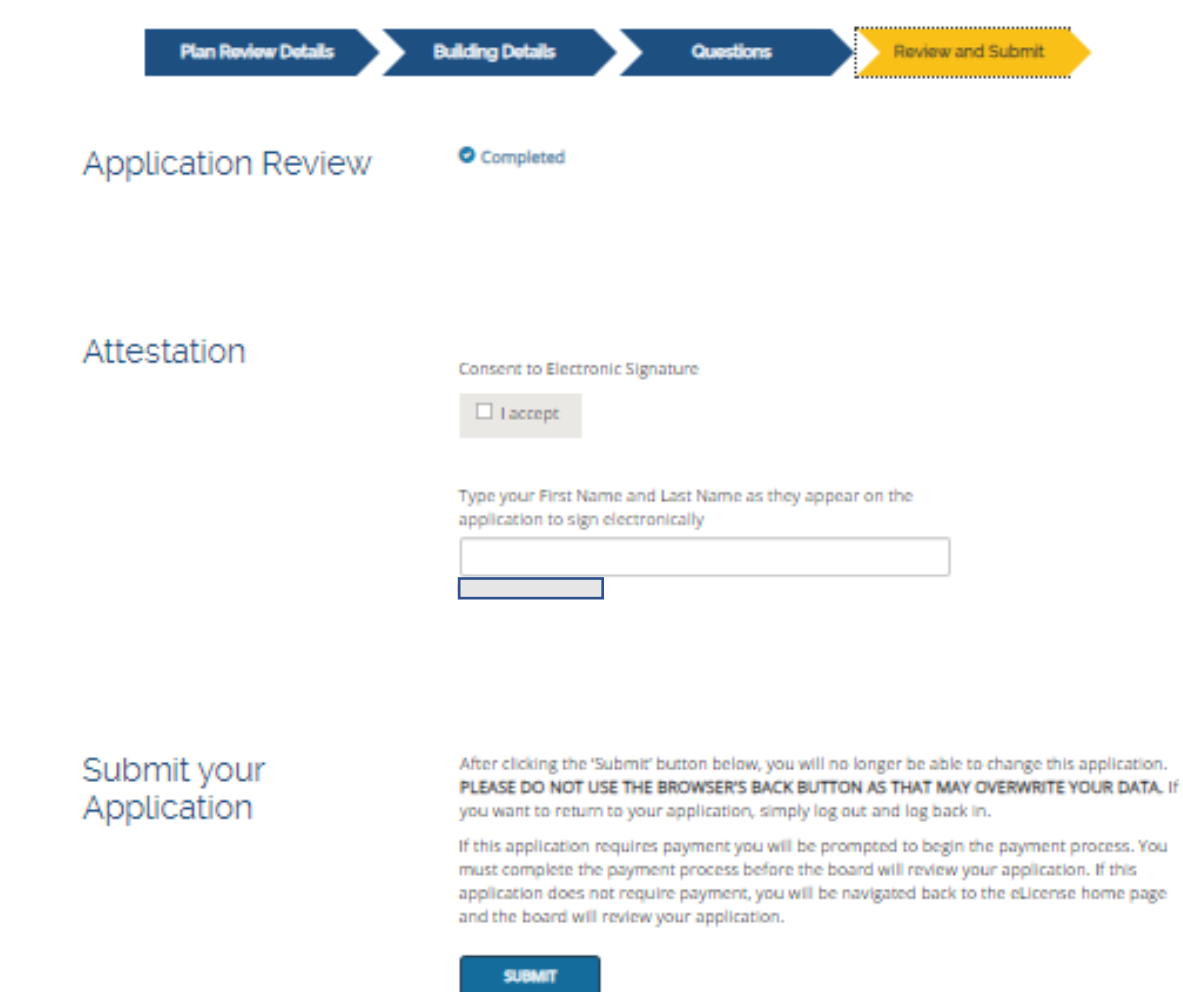

home page

### INSPECTOR LOOK-UP PUBLIC LOOK-UP HELP  $\blacksquare$ **PLAN REVIEW STATUS DASHBOARD MINE SAFETY TRAINING**

# **Buildings**

If you have more than 1 Building, you will be required to go through those same steps again. Once all the buildings have been entered and attested to click the RETURN TO THE PLAN REVIEW APPLICATION button.

There are currently <mark>1</mark> building(s) added out of the <mark>1</mark> building(s) stated in the Plan Review - **DIS-062316880**.<br>Please click **Add New Building** button to add the outstanding building(s).

**RETURN TO THE PLAN REVIEW APPLICATION** 

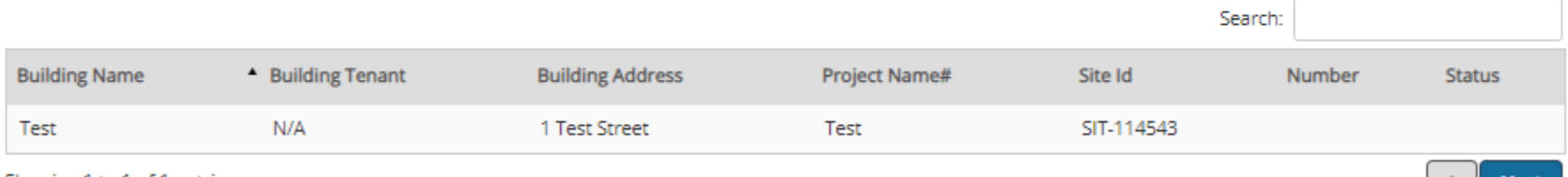

Showing 1 to 1 of 1 entries

Fees will now show up in your cart, **DO NOT** go into your cart yet. Wait until you have completed the entire application before paying the fees.

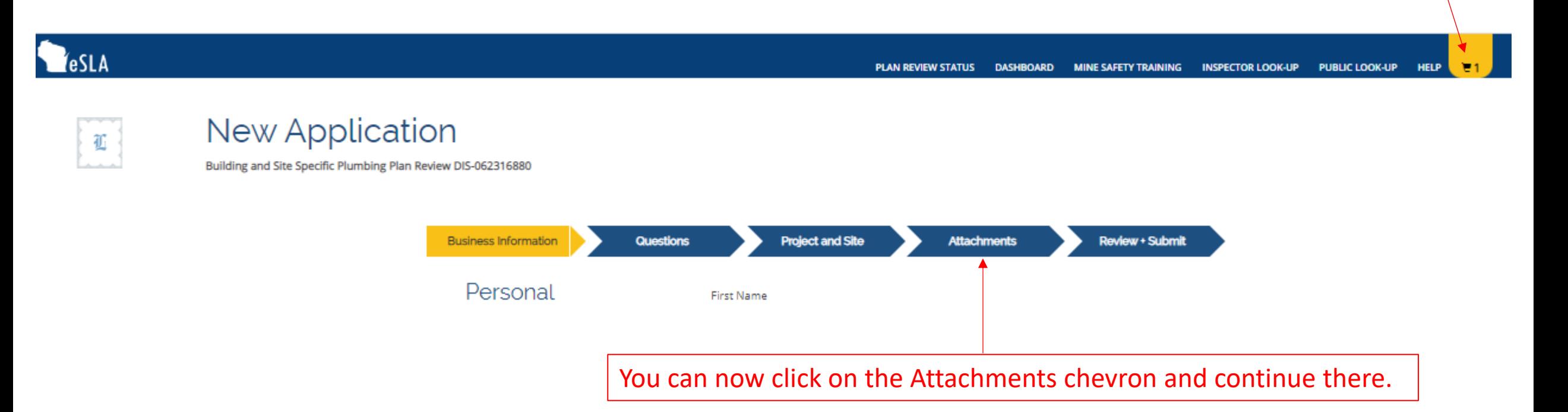

# **New Application**

Building and Site Specific Plumbing Plan Review DIS-062316880

**Business Information** 

**Questions** 

**Project and Site** 

Attachments

**Review + Submit** 

### Attachment

If applicable, upload the attachments for your application by clicking the Add Attachment button(s). If uploading an attachment as a submission, it is necessary that the name of the file attachment is less than 80 characters in length for it to be received successfully. The character limit does include the file attachment extension, such as (.doc) and (.pdf). The file must be no more than 25 MB in size. For documentation that needs to be submitted directly or by hardcopy, please acknowledge by clicking the Attest button(s). If no attachment or attestation items appear, please click the Save and Continue button.

### **Additional Supporting Documentation**

Use this feature for submitting documentation required for the accurate review of the plan submittal but not part of the complete original, stamped set of plans that need to be uploaded. This documentation could include: water distribution sizing calculations, fixture or piping specifications, soil and site evaluation form, required signed submitter's checklist including permission to start requests, etc.

Please download submitter checklist from this link

Attach/Upload the submittal checklist here and any other documents such as calculations, spec books, etc.

ADD ATTACHMENT

Submit Plan Building Site Specific

Attach/Upload the signed/stamped plans here Submission of Plan Review (The plans should be their own document.)

(Maximum file size for submission is 1GB)

**ADD ATTACHMENT** 

**DOWNLOAD APPLICATION SAVE & FINISH LATER SAVE AND CONTINUE** 

**17**<br>Revised: 16/48/2023 Tick Save and Continue. If you use the browser's back button.<br>17

You will now attest to and digitally sign the application.

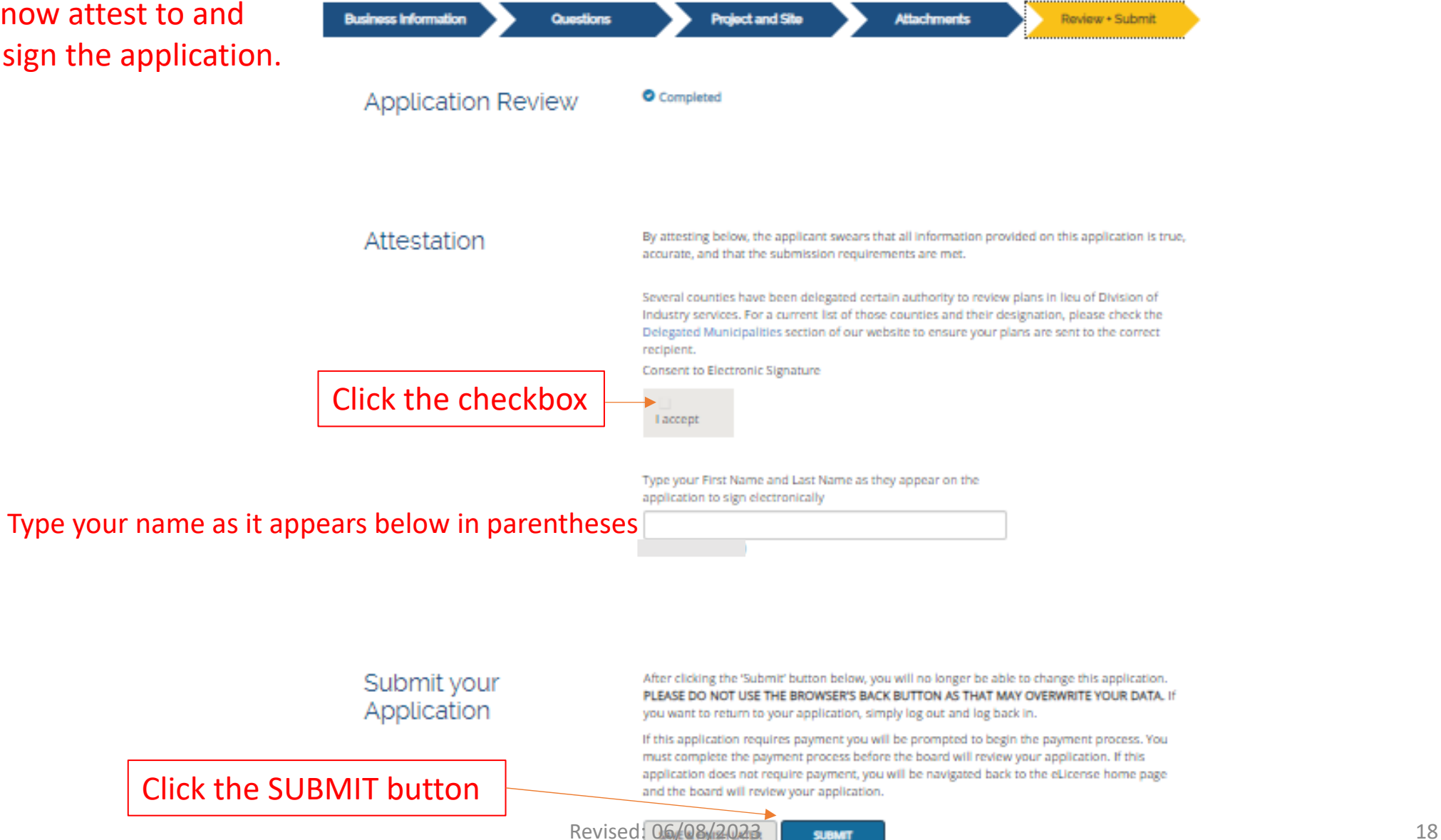

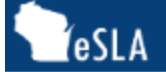

# Tester's test Cart

# You will now pay the fees for the plan review application.

DSPS only accepts payments from US entities.

PLEASE DO NOT USE THE BROWSER'S BACK BUTTON AS THAT MAY OVERWRITE YOUR DATA. To continue paying, select the fees you wish to pay and then press the continue button.

### Please do not pay more than 25 fees at one time.

Note: Payments made by electronic check(ACH) may take 3-4 days to clear and credit card payments may take up to 2 days to clear.

ITEMS » CHECKOUT » CONFIRMATION

Pay For:

None

Total Due: \$0.00 **CONTINUE** 

 $\checkmark$ 

DSPS only accepts payments from US entities.

PLEASE DO NOT USE THE BROWSER'S BACK BUTTON AS THAT MAY OVERWRITE YOUR DATA. To continue paying, select the fees you wish to pay and then press the continue button.

Please do not pay more than 25 fees at one time.

Note: Payments made by electronic check(ACH) may take 3-4 days to clear and credit card payments may take up to 2 days to clear.

ITEMS » CHECKOUT » CONFIRMATION

Total Amount: \$2,445.00 You will be redirected to a payment gateway to complete this transaction

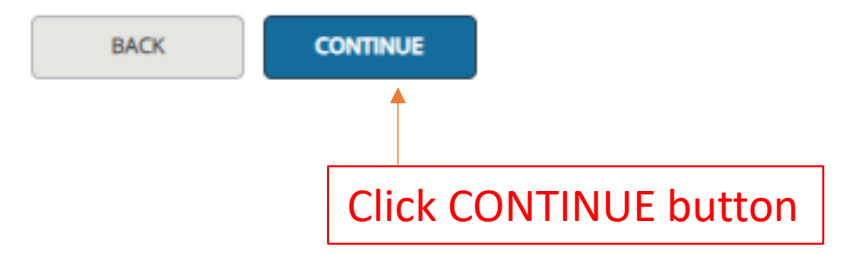

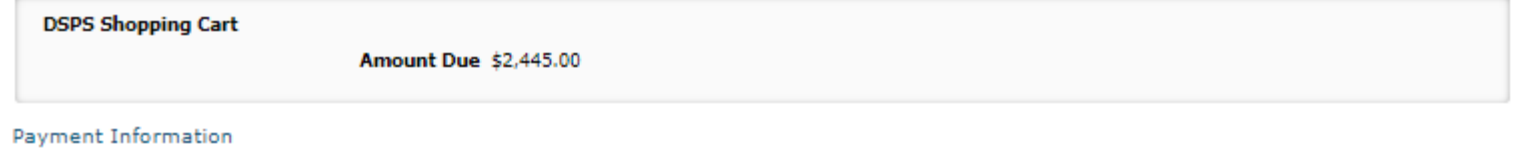

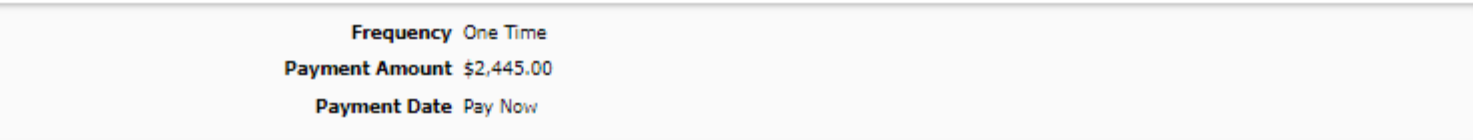

Contact Information

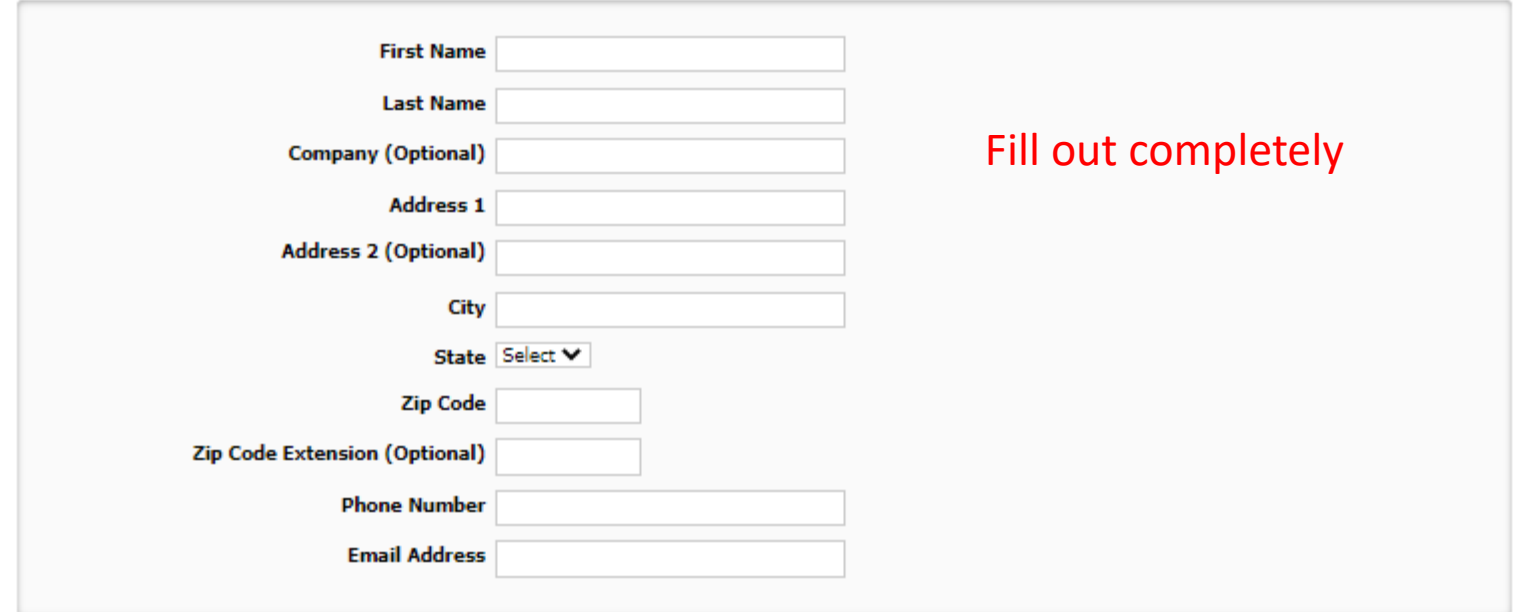

### Payment Method

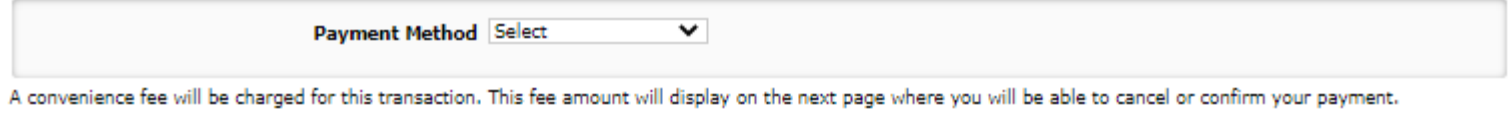

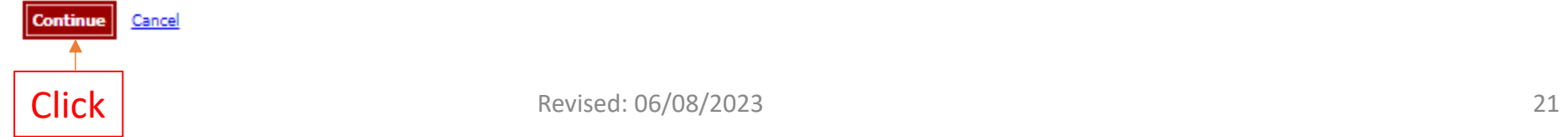

### **Review Payment**

Please review the information below and select Confirm to process your payment. Select Back to return to the previous page to make changes to your payment.

### Payment Details

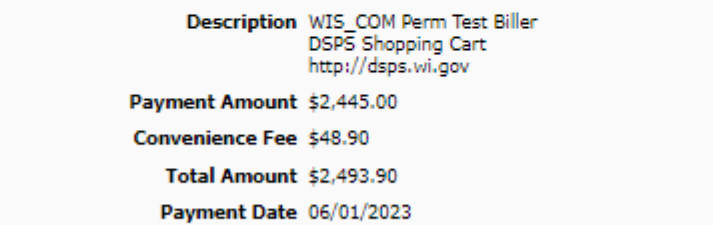

### Payment Method

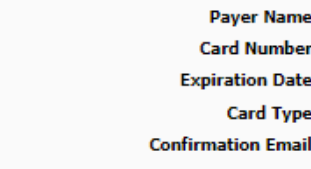

### **Billing Address**

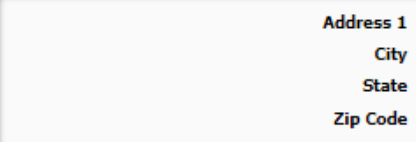

### Contact Information

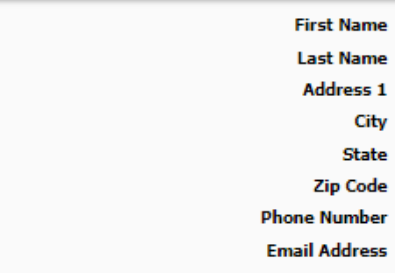

A convenience fee will be charged for this transaction.<br>financial institution.

Revised: 06/08/2023

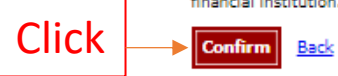

This is your payment confirmation.

Click Continue

You will be redirected back to the eSLA portal where you can access your Dashboard.

### <u>i rio io a teo i olte</u> **Your Payment Will NOT be processed**

### **Confirmation**

Thank you for making your payment on line. Please keep a record of your Confirmation Number, or print this page for your records.

Confirmation Number XWIX17000036816

**Continue** 

**Payment Details** 

Description WIS\_COM Perm Test Biller<br>DSPS Shopping Cart http://dsps.wi.gov Payment Amount \$2,445.00 Convenience Fee \$48.90 Total Amount \$2,493.90 Payment Date 06/01/2023 Status PROCESSED

Payment Method

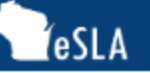

### **PLAN REVIEW STATUS DASHBOARD MINE SAFETY TRAINING INSPECTOR LOOK-UP PUBLIC LOOK-UP HELP**

# Welcome to your eSLA Dashboard

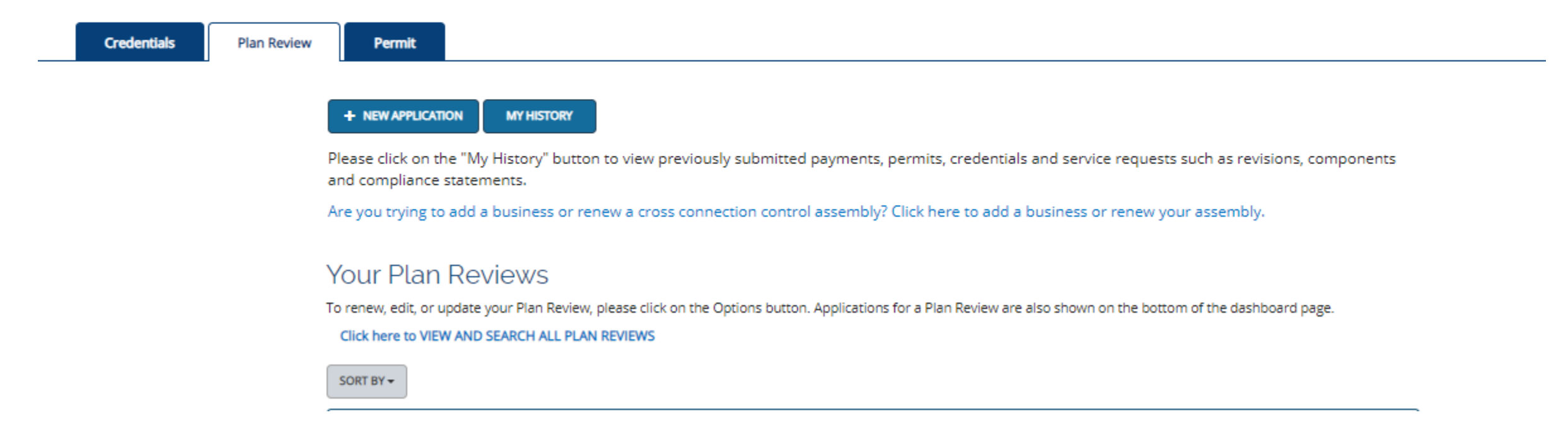

You can now view your plan reviews and their status's by scrolling down on this page.